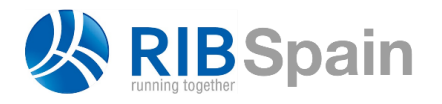

+34 914 483 800 info@rib-software.es [www.rib-software.es](http://www.rib-software.es/)

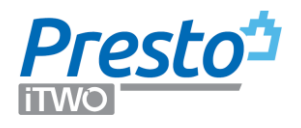

# Presto 21 *vuela*: agilidad y movilidad

# Mejoras de Presto 21 + [21.01] + [21.02] + [21.03] + [21.04]

La necesidad de trabajar con datos descentralizados geográficamente, lejos de los usuarios, y el aumento de tamaño de los presupuestos, que han pasado a gestionar cientos de miles de datos, debido en parte a los modelos BIM, son la razón de las mejoras más importantes de Presto 21.

Estas necesidades llevan a dos avances diferentes, pero relacionados:

- La mejora en la visualización de los datos en el programa normal de escritorio
- El acceso a los datos cuando están situados en un servidor remoto.

Se describen más adelante otras mejoras de Presto 21, del complemento Cost-It para Revit y del nuevo complemento para la lectura de archivos en el formato IFC.

#### Agilidad de la visualización de datos

El sistema de gestión de ventanas de las tablas largas, como conceptos, entidades, calidad, contratos, mediciones, fechas y variables, se ha sustituido por completo buscando una mayor agilidad.

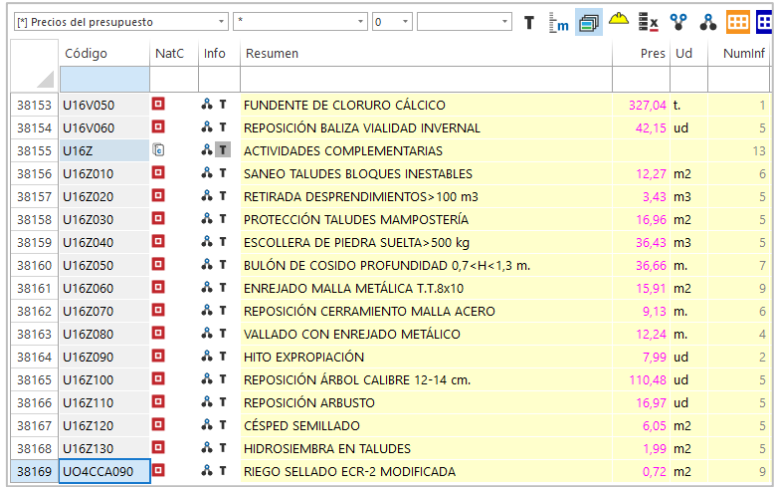

*Acceso instantáneo a cualquier posición de la tabla*

Presto accede directamente a los elementos de la parte visible de la tabla para el usuario, independientemente de que estén al principio, en la mitad o al final de la lista. Se puede acceder inmediatamente a cualquier posición mediante las opciones de movimiento o el ascensor de la barra de desplazamiento a la derecha.

En tablas con miles de elementos estas mejoras son muy apreciables. El programa se limita a cargar y presentar los datos de la posición deseada. La visualización y la obtención de los datos se ejecutan en procesos independientes que están activos el mínimo tiempo necesario, optimizando la memoria y los recursos del ordenador. Ocurre lo mismo con las ordenaciones por cualquier campo, los filtros y las búsquedas. Se adaptan al nuevo sistema, además de las tablas mencionadas, las ventanas de presupuesto, recursos, pedidos, entregas, facturas, partes de obra, suministros, vencimientos, relaciones, espacios y fases, precios y valores. También se han adaptado todas las tablas que aparecen en ventanas subordinadas.

*El nuevo sistema no implica ninguna incompatibilidad en el formato de las obras ni en la forma de usar el programa y se puede activar el sistema de gestión anterior para comparar la velocidad o por cualquier otra razón.*

Estas mejoras se añaden a la aceleración de procesos generales introducida en Presto 2020. Las ventanas jerárquicas de árbol, agenda, diagrama y listado de barras, que son ya muy eficientes debido al sistema de plegado y desplegado de nodos, se adaptarán al nuevo sistema de gestión en próximas versiones.

#### Agilidad del acceso a datos remotos

El acceso simultáneo por varios usuarios para lectura y escritura a una misma obra de Presto es posible desde hace muchas versiones gracias a Presto Servidor.

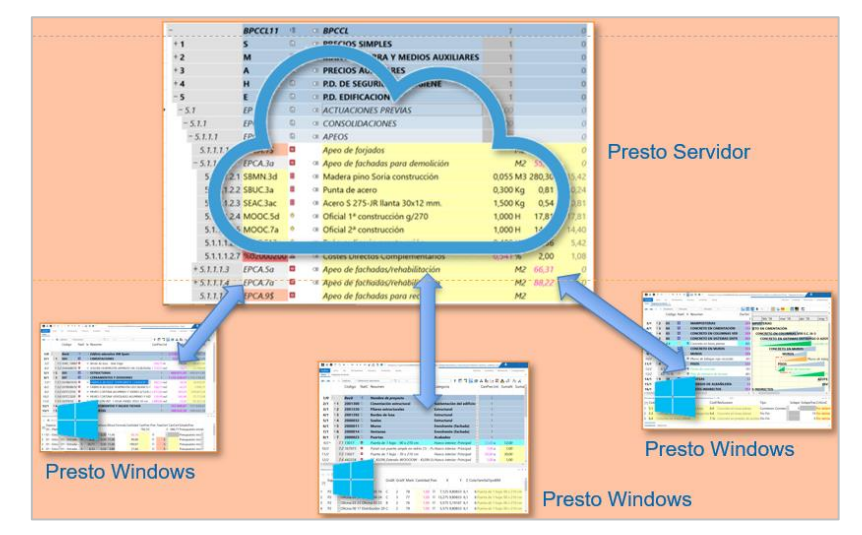

#### *Arquitectura de Presto 21*

Este sistema, diseñado en origen para redes de área local con latencia baja, se ha optimizado en Presto 21 para disminuir radicalmente el tráfico entre el el servidor, donde residen las obras remotas, y el cliente, donde trabaja el usuario.

Además de las operaciones trasladadas al servidor en Presto 20, como recalcular y ajustar precios, en esta versión se han añadido las siguientes:

Eliminar SQL Actualizar descomposición Actualizar Duplicar Arrastrar Pegar Mover Ordenar ascendente | descendente Reestructurar por mediciones | por partidas El resultado es el acceso ágil y práctico a cualquier obra, incluso a través de Internet, aunque haya un ancho de banda bajo con latencia alta.

*El sistema es totalmente compatible con la arquitectura anterior, manteniéndose el formato de las obras y la infraestructura necesaria en el servidor.*

[21.02] Cuando se instala Presto Server como servicio de Windows se le asigna el tipo de inicio "Automático (inicio retrasado)", para evitar que no arranque automáticamente si necesita el arranque previo de otros servicios.

[21.02] Si la versión de Presto Server es distinta de la versión de Presto, al acceder al directorio de obras compartidas desde la ventana "Obras" se muestra un mensaje avisando de la incompatibilidad y de la versión de Presto Server requerida.

[21.03] Se puede activar o desactivar el acceso a las obras publicadas en Presto Server mediante el campo "Act" en la configuración de Presto Server en "Archivo: Entorno de trabajo.

#### Presto Cloud

La necesidad de acceder desde donde está cada usuario, colectiva y simultáneamente, a la información que resida en cualquier otro lugar, con una infraestructura mínima, es un requerimiento cada vez más habitual, tanto de empresas medianas y grandes como de profesionales que trabajan en equipos reducidos.

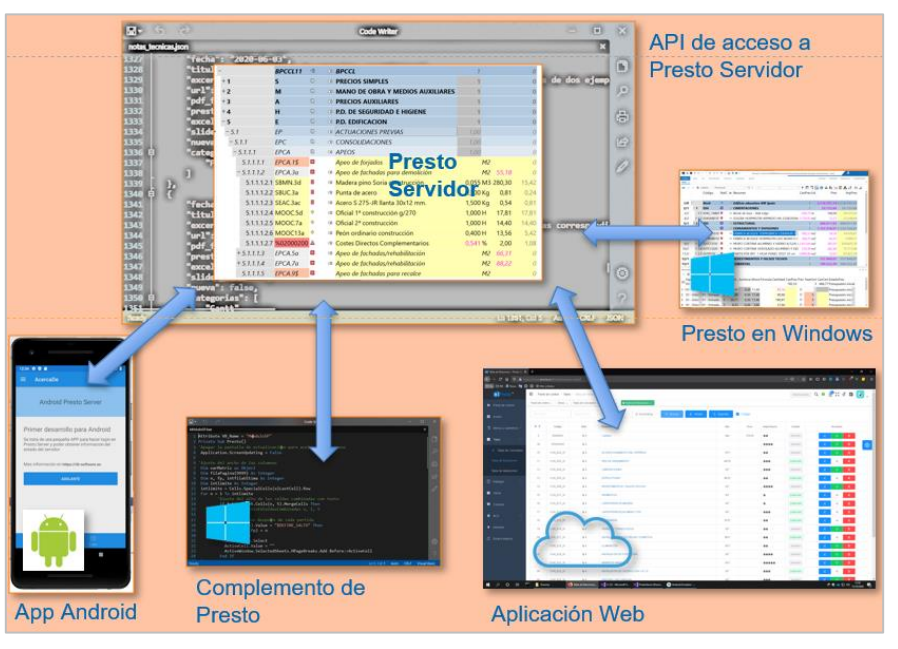

#### *Ecosistema Presto Cloud*

Presto resuelve estas necesidades con un ecosistema, Presto Cloud, formado por Presto Servidor y un conjunto de componentes adicionales que permiten:

- Descargar, instalar y autorizar Presto desde cualquier lugar
- Acceder a obras en cualquier localización para lectura y escritura simultánea
- Interactuar con las obras remotas mediante macros o complementos que acceden y modifican los datos de las obras mediante microservicios.

• Publicar dinámicamente obras para que las visualice desde un navegador y descargue información cualquier usuario, aunque no tenga instalado Presto.

Algunos de estos componentes existen con anterioridad y otros se han reescrito o desarrollado específicamente para Presto 21.

### **PrestoServerCloud**

El publicador del *Application Programming Interface* de Presto a través de un servicio webs es una WebAPI que permite interactuar con las obras contenidas en PrestoServer a través de peticiones POST. Incluye una API para encapsular llamadas REST y realizar complementos tradicionales de Presto o actualizar los existentes.

Un complemento que se ejecute periódicamente en un equipo puede conectarse con un PrestoServer que accede a obras en otra ubicación y enviar datos a un ERP que esté en una tercera ubicación diferente.

Además de las herramientas para facilitar el desarrollo de complementos en C# o Visual Basic suministradas con Presto, el usuario puede utilizar cualquier plataforma que soporte la conexión con un WebAPI estándar para el desarrollo de aplicaciones.

*PrestoServerCloud es compatible con el servidor de automatización actual de Presto, de forma que los complementos existentes se pueden convertir rápidamente y los usuarios pueden aprovechar sus conocimientos y su inversión.*

#### **PrestoWeb**

Publicador dinámico de obras en HTML de sólo lectura directamente a partir del archivo .Presto, altamente configurable. Opcionalmente, permite la descarga de los componentes de la base de datos en formato BC3.

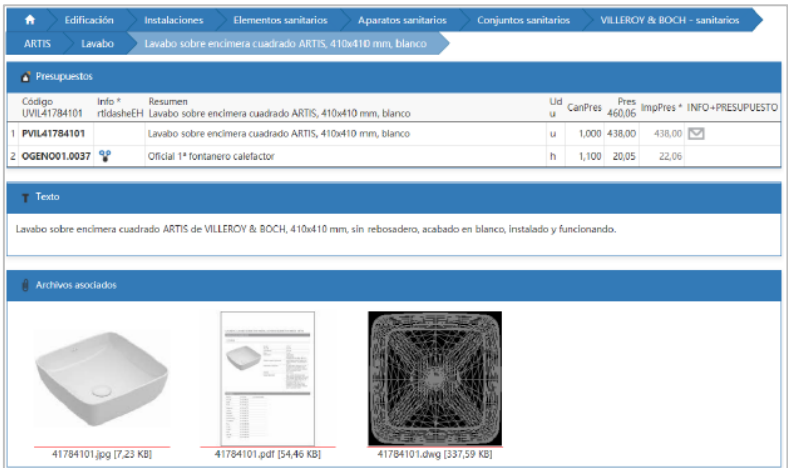

*Catálogo de productos para la construcción publicado por Acae con PrestoWeb*

Puede ver varios ejemplos de publicación desde el menú "Referencias" de Presto.

*Solicite la documentación específica de este servicio al Departamento Comercial de Rib Spain.*

## **IMU**

Sistema de autorización multiusuario por internet gestionable desde el área de clientes. [21.01] Admite la carga masiva de usuarios y licencias mediante archivos de Excel.

# Mejoras generales

Mejoras de Presto 21 + [21.01]

#### Interfaz

#### **Campo "Notas" visible en la activación**

En el proceso de activación de Presto, dentro de la caja de diálogo de selección de licencia que aparece después de introducir el usuario y la contraseña, se muestra el contenido del campo "Notas" de cada licencia que identifica cada equipo y puede ver en el área de clientes de la web de RIB Spain.

#### **Nombre de la obra en el título**

En el título de la ventana principal de Presto se muestra el nombre de la obra y a la derecha el directorio donde está guardada, de forma que se visualice el nombre aunque la ruta no se vea debido a la longitud o al tamaño de la ventana.

■ 0 章 0 ① <br > → → 1< → > → → 1 → 12 12 0 + Presto 21.00-MARIA CENZANO 2020-12-21 12-45-53.Presto C:\Users\fgfv\OneDrive\Documentos\P  $\mathbf{R}$ 

#### **Creación y guardado de obras e informes**

El nombre de defecto al crear una obra nueva se forma con el nombre del usuario más la fecha y la hora, de manera que se crea cada vez un nombre único.

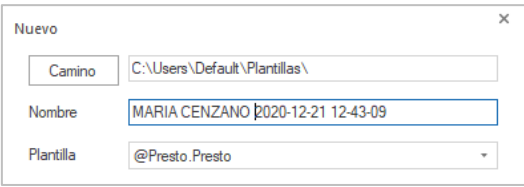

La opción "Archivo: Guardar como" en obras e informes ofrece el directorio donde está ubicada la obra o el informe activos, en lugar de los directorios seleccionados en "Entorno de trabajo: Directorios".

#### **[21.02] Subir | Bajar**

Se ha sustituido la combinación de teclas de acceso rápido a estas opciones que desplazan las líneas hacia arriba o hacia abajo por [Ctrl+Mayúsculas+Flecha arriba] y [Ctrl+Mayúsculas+Flecha abajo], respectivamente.

#### **[21.02] Ajustar anchura de columnas**

La anchura de todas las columnas se puede ajustar también con la misma combinación de teclas usada en Windows [Ctrl] + [+].

#### **Colores**

Se han suavizado los colores de los campos calculados, de los estados rojo y gris y los colores de defecto del fondo de los siguientes campos:

- Gris: Anulado | No aplicable | Auxiliar
- Amarillo: Campo de solo lectura
- Amarillo ligero: Columna modificable opcionalmente

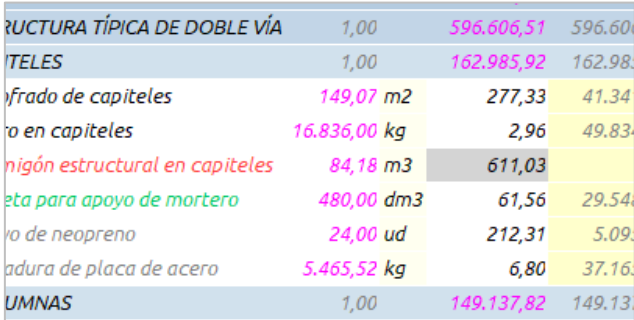

A las expresiones de usuario predefinidas se les aplica el color de fondo de los campos de solo lectura.

#### **Búsqueda rápida de opciones y ayuda**

Un cuadro de búsqueda en la cinta de opciones, a la derecha del menú "Ayuda", permite buscar por cualquier palabra y acceder rápidamente a las opciones de los menús y a los temas de ayuda del programa.

#### **Ventanas "Árbol" y "Presupuesto"**

En el esquema "Mediciones alternativas" se han incorporado los campos de unidad alternativa, redondeo de la partida, textos personalizados de cabeceras de columnas de dimensiones, fórmula y en general todos los campos que afectan a las mediciones o se calculan a partir de ellas, y pasa a denominarse "Mediciones".

En el esquema "Resumen" se ha añadido el campo "Relaciones.SumaN", que calcula la suma del número de unidades de las líneas de medición asociadas a la partida.

#### **[21.01] Caja de trasferencia de medición**

El árbol aparece plegado por partidas para facilitar la búsqueda.

#### **Reducir niveles**

Al reducir niveles eliminando partidas los valores del campo "Relaciones.Factor" de los conceptos inferiores se repercuten en las cantidades resultantes.

#### **Expresiones de usuario**

Se ha aumentado la longitud del campo "Variables.Expresión" de 255 a 2048 caracteres.

#### **Campo "Archivos.Tipo"**

Se ha añadido el número que identifica internamente el tipo de archivo

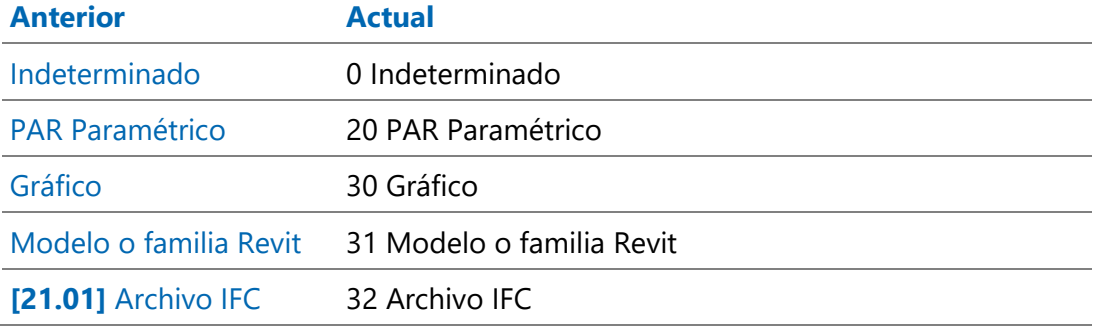

## **Cambios de nombre**

La herramienta "Formatear o eliminar" pasa a denominarse "Dar formato o eliminar", para describir su funcionalidad de forma más precisa.

### **[21.03] Asignación automática de naturalezas**

Cuando se da de alta un concepto nuevo en la ventana "Conceptos", su naturaleza se asigna de forma automática, independientemente de la configuración de máscaras de asignación de naturalezas anotadas en "Ver: Propiedades: Varios", dependiendo del esquema de visualización seleccionado.

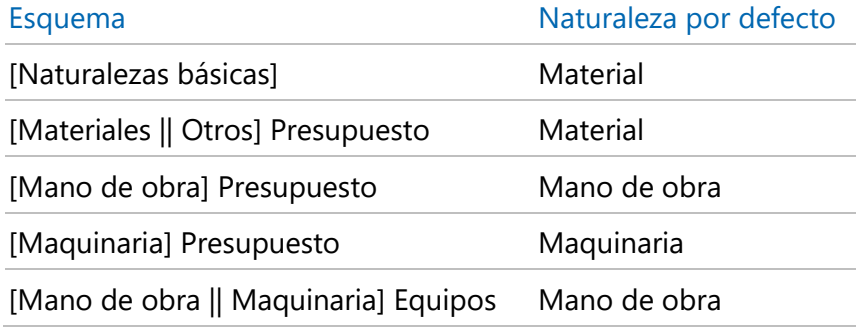

#### **[21.03] Ventana "Fechas"**

En la ventana subordinada "Partidas" de la ventana "Fechas" se han añadido las columnas con las cantidades e importes de presupuesto, objetivo e imputaciones.

## **[21.03] Exportación e importación del formato BC3**

Se soporta la versión FIEBDC-3/2020 del formato de intercambio estándar BC3, la importación y exportación de certificaciones y otras mejoras de velocidad en la importación de archivos grandes.

*Toda la funcionalidad de Presto relacionada con el formato BC3 se ha refundido en la nota técnica "Exportación e importación del formato BC3".*

#### **[21.03] Otras mejoras generales**

Cuando ya hay una expresión escrita en el generador de expresiones y se pulsa el botón "Aplicar" se añade "&&" antes de la nueva expresión, de forma que se pueden ir añadiendo condiciones, por ejemplo, al crear filtros.

En la caja de diálogo de la opción "Inicio: Tablas: Exportar a Excel" se muestra el directorio donde se encuentran las plantillas predefinidas que se pueden aplicar al exportar la la ventana activa.

La divisa "PEN Nuevo Sol Peruano" pasa a denominarse "PEN Sol Peruano".

La ordenación en pantalla se puede eliminar pulsando la tecla [F5]

La opción "Insertar variable" de la ventana subordinada "Valores en conceptos" de las ventanas "Árbol", "Presupuesto", "Conceptos" y "Contratos" sólo se activa cuando el esquema seleccionado en la ventana principal permite la inserción de variables.

[21.04] El campo "Conceptos.Guid" se añade a los campos que no se actualizan al seleccionar la opción "Mantener datos de identificación del concepto" de "Herramientas: Conceptos: Actualizar".

#### Predimensionado de costes

Se han adaptado los asistentes, en castellano y catalán. para utilizar el cuadro de precios de la Junta de Extremadura, de acceso gratuito y actualizado en 2021.

Edificación 2021 Jardinería 2021 Naves 2021 Pistas deportivas 2021 Urbanización 2021

### Gestión del proyecto

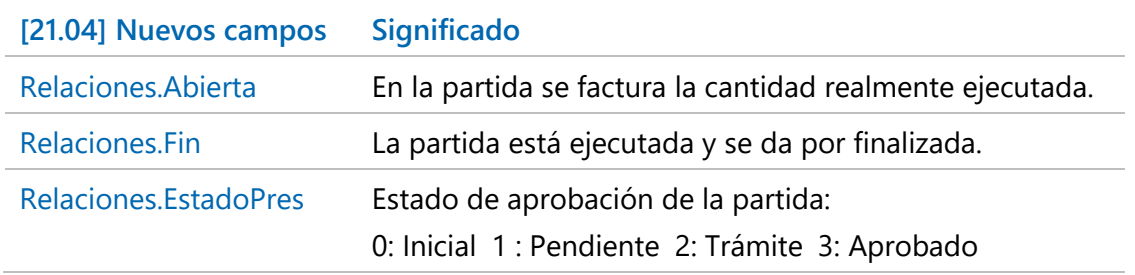

# Contratación y compras

#### **[21.03] Contratos**

Los campos "Pedidos.Importe" y "Entregas.Importe" incluyen el IVA aplicado a los suministros.

Se pueden añadir proveedores a un contrato arrastrándolos o copiándolos desde la ventana subordinada "Proveedores" de la ventana "Contratos" de otra obra a la misma ventana de la obra de destino, o copiándolos a esta ventana desde la de otro contrato de la misma obra.

El esquema "Adjudicados" pasa a denominarse "Fechas estimadas" y se retira el esquema "Sin adjudicar".

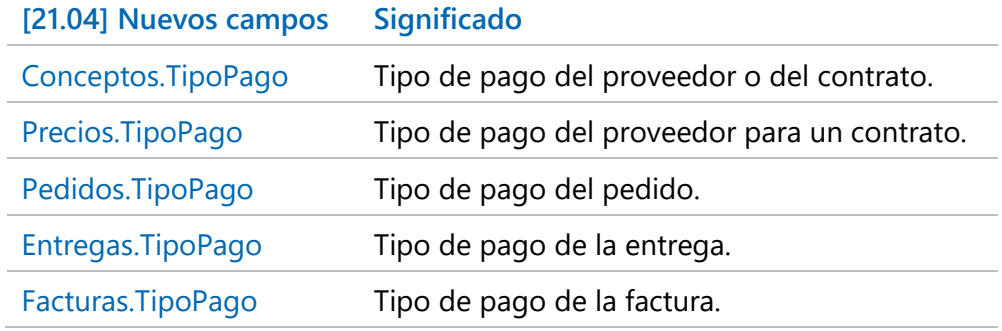

# Calidad integrada

[21.03] El nuevo campo "Conceptos.ClaseRiesgo" permite clasificar los conceptos de naturaleza "Riesgo o aspecto ambiental" en distintos tipos.

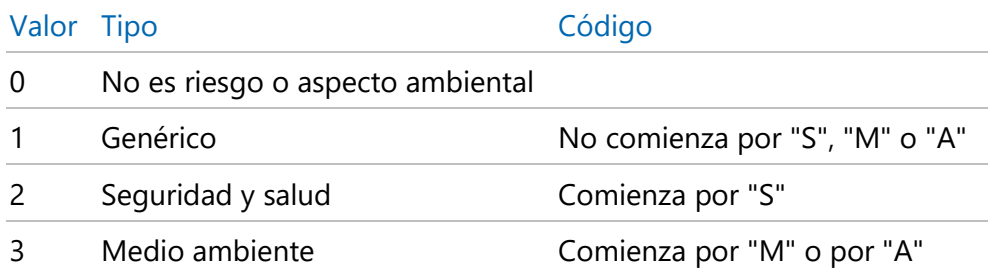

# Nuevas expresiones de usuario y campos

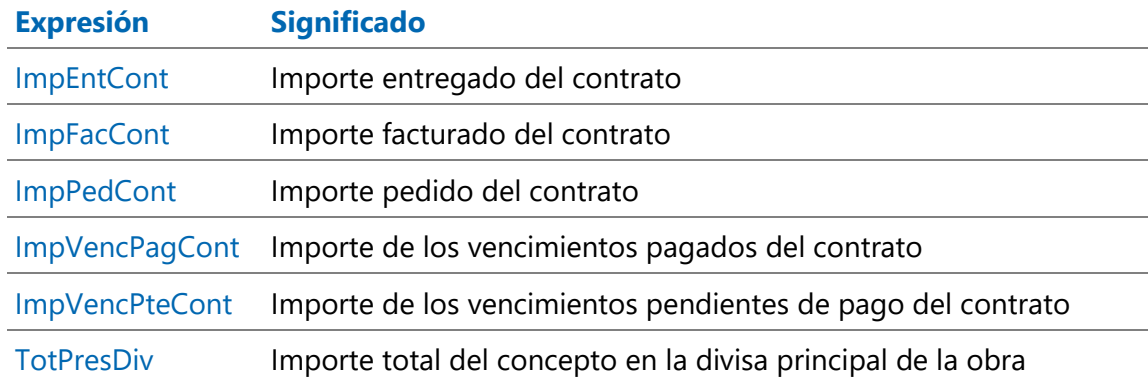

Para agilizar la gestión de las tablas se han añadido nuevos campos auxiliares, no elegibles, que pueden usarse como campos de usuario, en expresiones e informes.

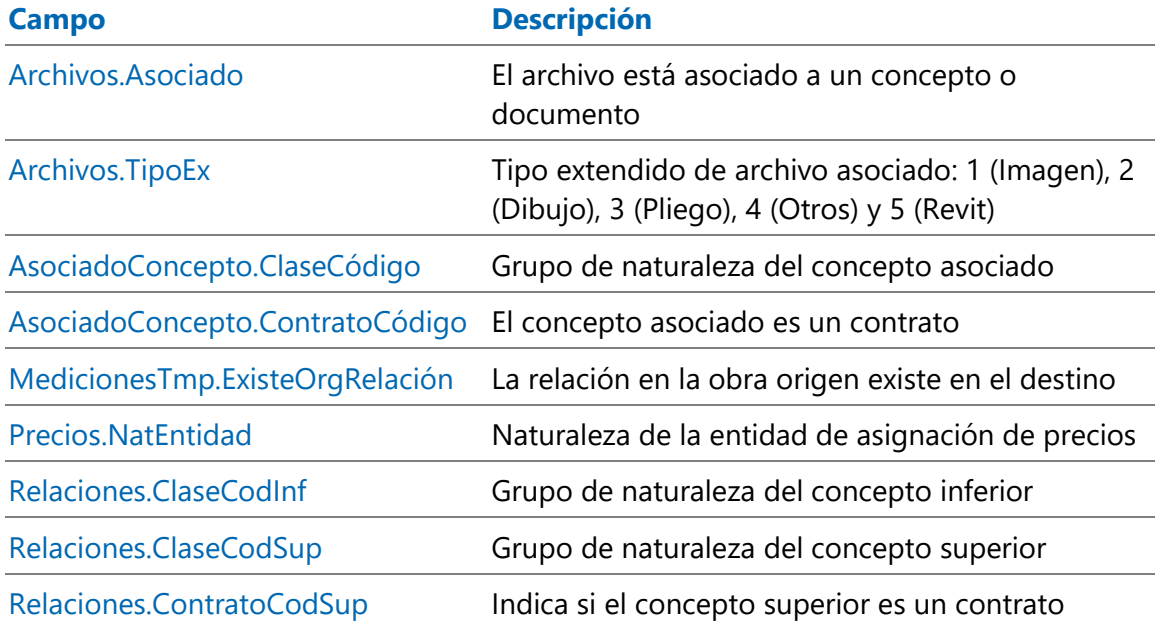

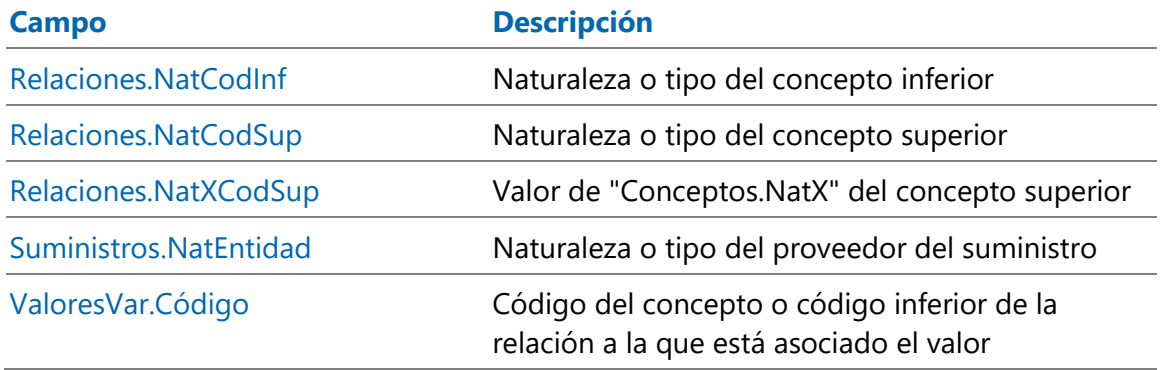

#### Otros componentes de Presto

### **[21.03] Archivos y obras de ejemplo**

Los archivos complementarios incluidos con Presto que no son obras, como ejemplos de configuración de Cost-it, hojas Excel con fórmulas polinómicas y listas de colores, planos DWG, etc., se han trasladado del subdirectorio "Project" del directorio de instalación de Presto al subdirectorios "Data".

Las obras vinculadas a notas técnicas pasan al apartado "Notas técnicas" de la web de RIB Spain, junto con los documentos a que corresponden.

- La obra "Ejemplo de comparación de ofertas y seguimiento", equivalente a la obra "Comparativo de ofertas y EVM para el director de obra", se puede descargar vinculado a las notas técnicas "Ejemplo de certificaciones y seguimiento" y "Ejemplo de comparación de ofertas" desde la página web.
- La obra "Presupuesto en varias divisas", de la misma manera, se ha vinculado a la nota técnica "Uso de divisas".

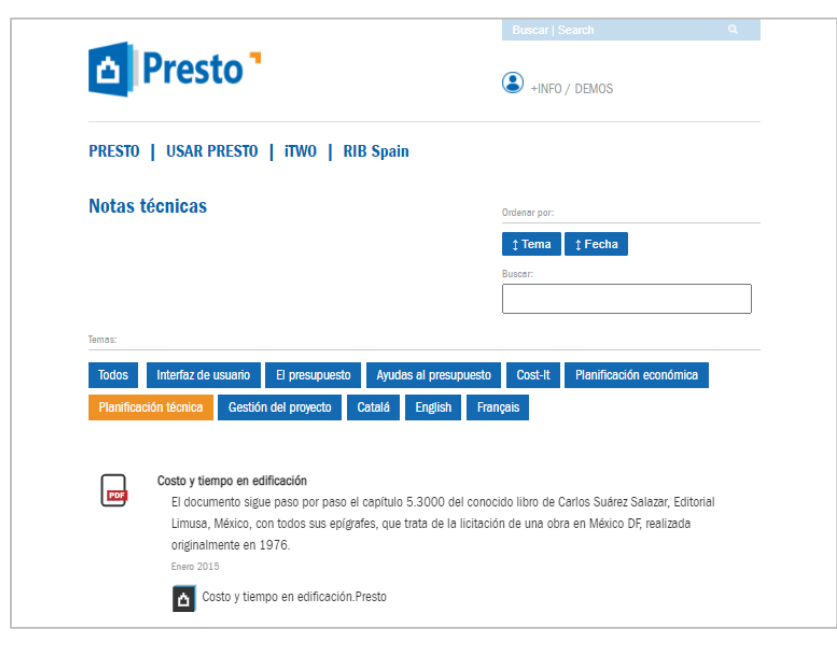

*Notas técnicas con obras adjuntas*

#### **Informes automáticos**

Se han revisado muchas de las expresiones utilizadas en informes automáticos utilizando los nuevos campos incluidos en esta versión, con el objetivo de simplificarlas y mejorar la velocidad de generación de resultados.

#### **Informes de certificación**

- En el informe "Certificación actual y a origen" se ha añadido una columna para mostrar las cantidades presupuestadas de las partidas.
- En el informe "Resumen de certificación actual y a origen" se ha añadido una columna para mostrar los importes presupuestados.

#### **API**

Se han añadido a la API de Presto las funciones:

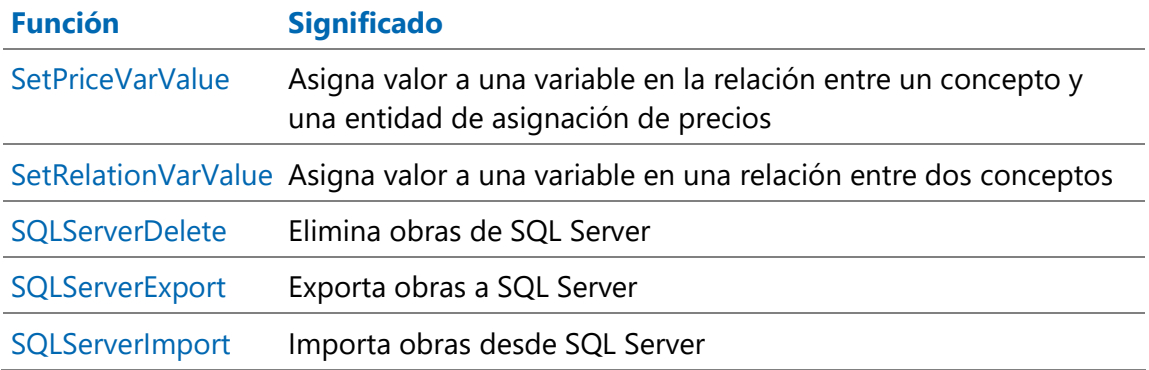

# IFC

Nuevo en Presto 21

# Complemento "IFC a Presto"

El formato IFC define de forma inequívoca y precisa la geometría del modelo, pero no existe una normalización universal para las propiedades de los elementos que son necesarias para la asignación de los elementos a unidades de obra ni para su cuantificación.

Además, cada programa de modelado que genera archivos en formato IFC utiliza distintos parámetros, con distintos significados, unidades de medida y criterios.

Este complemento permite importar a Presto el contenido de archivos IFC de diferentes orígenes, obteniendo la base para generar el presupuesto y resolviendo estas dificultades.

- La agrupación de los distintos elementos de cada clase de entidad en tipos equivalentes a unidades de obra.
- La selección de las dimensiones y cantidades adecuadas para medir y cuantificar cada elemento.

La configuración utilizada se puede guardar y recuperar para reutilizarla en el mismo proyecto en proyectos compatibles o del mismo origen.

Los archivos IFC no requieren ninguna condición especial, salvo seguir las buenas prácticas habituales de la metodología BIM y contener los datos necesarios para generar las mediciones.

*Todos los cálculos realizados por el complemento o por Presto para generar las cantidades de las mediciones se basan en valores, como dimensiones lineales, superficies o volúmenes, que deben figurar en el archivo IFC.*

#### **Uso**

El complemento presenta la lista de clases de entidades, con el número de elementos y los tipos o unidades de obra que se van a generar, si se ha aplicado ya una hoja de configuración, y las demás propiedades generales

| Abrir |                                        | Origen<br>C:\Users\fqfv\RIB Spain\Intranet - Documentos\Compartir\IFC\Caesoft\Caesoft INSTALACION ELECTRICA.ifc<br><b>DDS-CAD</b> |    |              |           |                |   |                       |         |        |          |         |
|-------|----------------------------------------|----------------------------------------------------------------------------------------------------|----|--------------|-----------|----------------|---|-----------------------|---------|--------|----------|---------|
|       | Clase IFC                              | Resumen                                                                                                    | Ud | Exportar     | Elementos | <b>Tipos</b>   | N | Longitud              | Anchura | Altura | Cantidad | Fórmula |
|       | <b>If cBuilding Element Proxy</b>      | Proxy                                                                                                    | u  | ▽            | 231       |                |   | Length                |         |        |          |         |
|       | <b>IfcOutlet</b>                       | Outlet                                                                                                    | u  | $\checkmark$ | 373       | 27             |   | Cable length to board |         |        |          |         |
|       | <b>IfcFlowSegment</b>                  | Tubería                                                                                                    | u  | ☑            | 196       |                |   |                       |         |        |          |         |
|       | <b>Ifc</b> Electric Distribution Board | Cuadro de contadores u                                                                                                    |    | $\checkmark$ | 100       | 47             |   | Cable length to board |         |        |          |         |
|       | <b>IfcProtectiveDevice</b>             | Fusible                                                                                                    | u  | ▽            | 374       |                |   |                       |         |        |          |         |
|       | <b>IfcCableCarrierFitting</b>          | Aux para cable                                                                                                    | u  | $\checkmark$ | 253       | 26             |   | <b>Tee Lenath</b>     |         |        |          |         |
|       | <b>IfcCableCarrierSegment</b>          | Cable                                                                                                    | u  | ▽            |           | 96             |   | Length                |         |        |          |         |
|       | <b>IfcJunctionBox</b>                  | Caja de conexión                                                                                                    | u  | ✓            | 29        | 13             |   |                       |         |        |          |         |
|       | <b>IfcLightFixture</b>                 | Luminaria                                                                                                    | u  | ▽            | 548       | $\overline{2}$ |   |                       |         |        |          |         |
|       | <b>IfcSwitchingDevice</b>              | <b>Interruptor</b>                                                                                                    | u  | $\checkmark$ | 157       | ٠              |   |                       |         |        |          |         |

*Clases de entidades con el número de elementos y los tipos en que se van a agrupar*

En la pestaña de cada clase se muestran todos los elementos, con cada parámetro que tenga contenido en una columna y todos sus valores.

El usuario puede marcar directamente en la cabecera los parámetros que desea utilizar para agrupar los elementos por unidades de obra. Por ejemplo, en un equipamiento eléctrico se puede elegir el nombre y el voltaje, generándose tantos tipos como combinaciones distintas aparezcan.

Según se marcan o se desmarcan parámetros, el complemento indica los tipos que se van a generar, con su código y su resumen, que contienen los valores de los parámetros seleccionados.

Este proceso se continúa marcando y desmarcando hasta que se obtiene la agrupación adecuada a la estructura y la información del archivo.

Para facilitar la selección se pueden ocultar los parámetros que tienen todos los valores iguales.

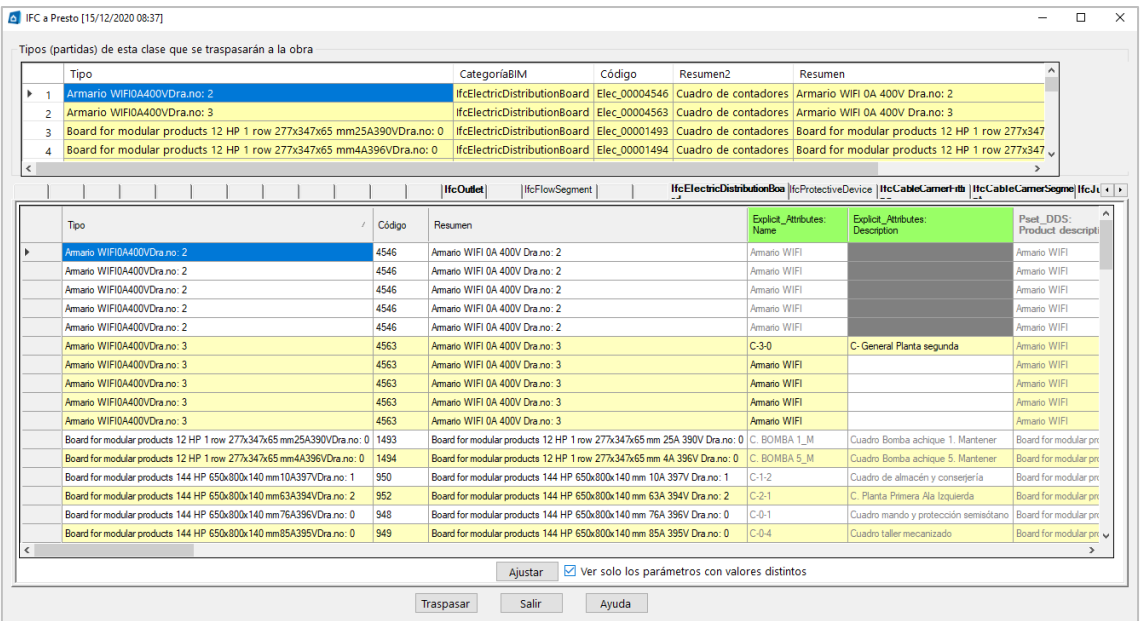

*Elementos con los parámetros seleccionados y los tipos en que se van a agrupar*

Una ventana de ajuste más detallado muestra los parámetros en filas. En cada parámetro aparecen sus propiedades generales, como el grupo y el tipo de variable, y todos sus valores en forma de lista.

Se indica mediante códigos de color y tipo de letra si están elegidos para crear tipos o si tienen valores diferentes, que podrían aumentar el número de tipos al aparecer nuevas combinaciones.

Por ejemplo, en el caso del equipamiento eléctrico podría ser necesario añadir el número de polos o el amperaje.

Se pueden ajustar también los parámetros que deben aparecer en el resumen, se hayan utilizado o no para crear los tipos.

Por último, se seleccionan los valores de los parámetros que se desea transferir a los campos de las líneas de medición, tanto para calcular las cantidades como para identificar los elementos en el modelo y en el presupuesto.

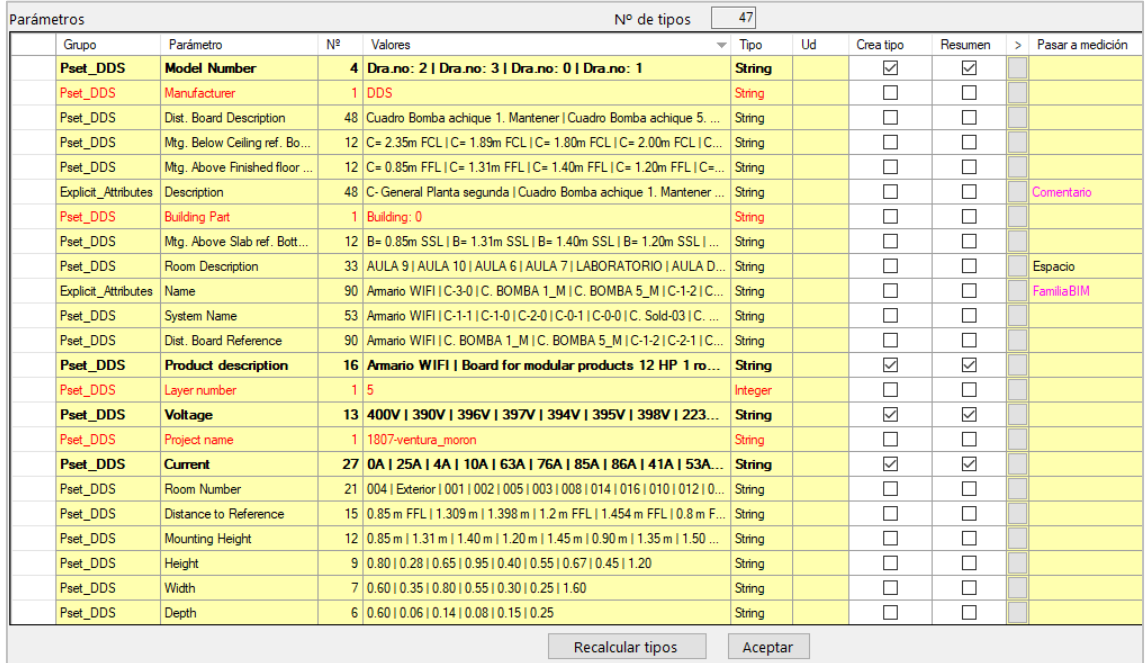

*Ventana de ajuste con los parámetros seleccionados y los campos de mediciones*

El archivo de configuración se puede guardar para reutilizarlo el medir de nuevo el archivo o cualquier otro que tenga la misma organización de parámetros.

#### **Exportación**

Al traspasar a la obra, que puede ser nueva o tener ya contenido, se genera la estructura del presupuesto correspondiente a la información seleccionada.

- La estructura inicial de capítulos se toma de las clases de entidades
- Los elementos se agrupan en partidas a partir de los parámetros relevantes seleccionados por el usuario
- Se genera una línea de medición por cada elemento
- Se traspasan los parámetros asociados a tipos y elementos

Se pueden realizar exportaciones sucesivas del mismo o diferente archivo IFC al mismo presupuesto de Presto, añadiéndose mediciones de nuevas clases o actualizando las existentes.

Al exportar cada clase el complemento elimina las mediciones existentes de esa clase que tengan el mismo origen "IFC", lo que permite actualizar automáticamente los cambios en de una nueva versión del modelo.

*Para bloquear líneas de medición y que no sean alteradas simplemente cambie el origen "IFC" por "Presto" o cualquier otro.*

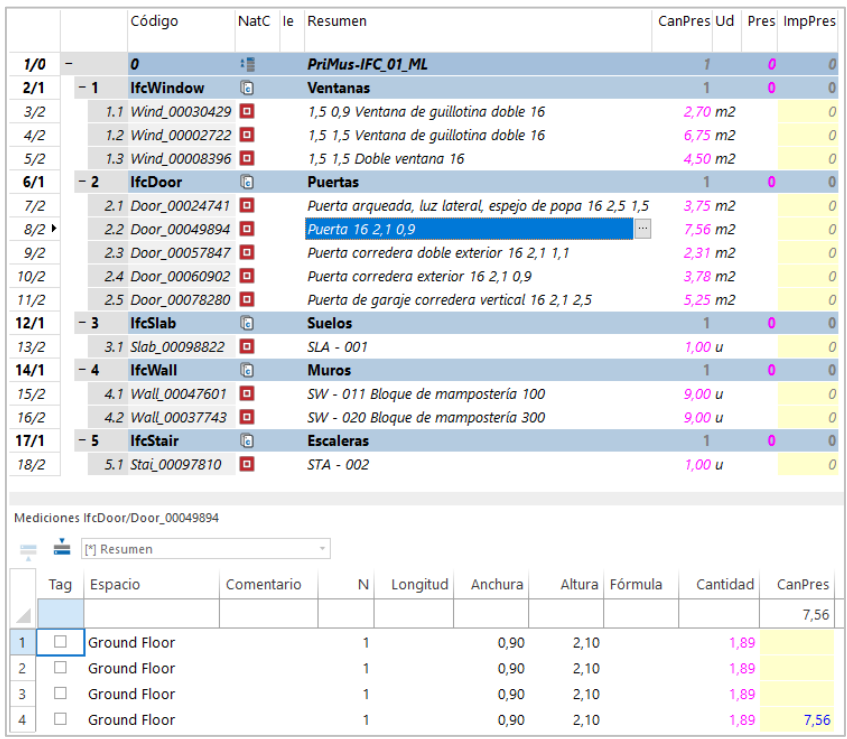

#### *Resultado de la exportación a Presto*

En la exportación FIE de Presto se añade el identificador Guid de cada elemento a las líneas de medición, siguiendo las especificaciones del formato, para que se pueden identificar directamente las mediciones al importarlas sobre el modelo IFC en visualizadores compatibles.

## Mejoras de Presto

Para integrar los resultados del importador de archivos IFC se han introducido algunas mejoras en Presto.

Nuevo origen "IFC" para el campo "Variables.Origen".

Para mostrar los parámetros asociados a tipos y elementos de los archivos IFC importados mediante el complemento se han incluido nuevos esquemas:

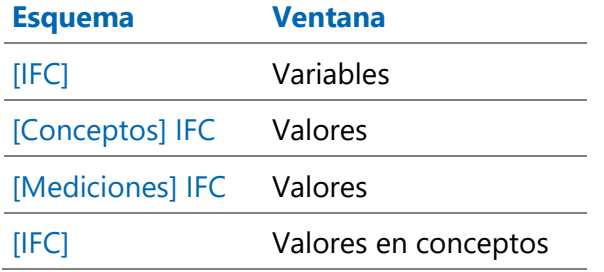

Nueva plantilla "Clases de entidades IFC" que permite reestructurar una obra generada con el complemento en base al contenido del campo "Categoría BIM".

# Cost-It

Mejoras de Presto 21

# Medición de materiales

Una nueva pestaña permite personalizar la exportación de los materiales, introducir el código de la unidad de obra, elegir el criterio de medición y comprobar las cantidades principales.

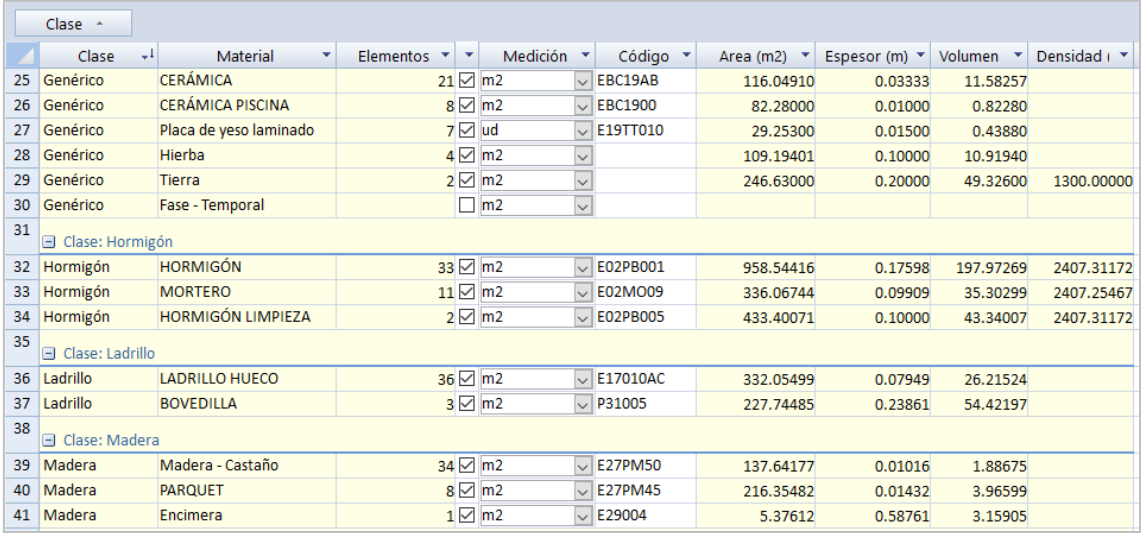

*Configuración de la exportación de materiales*

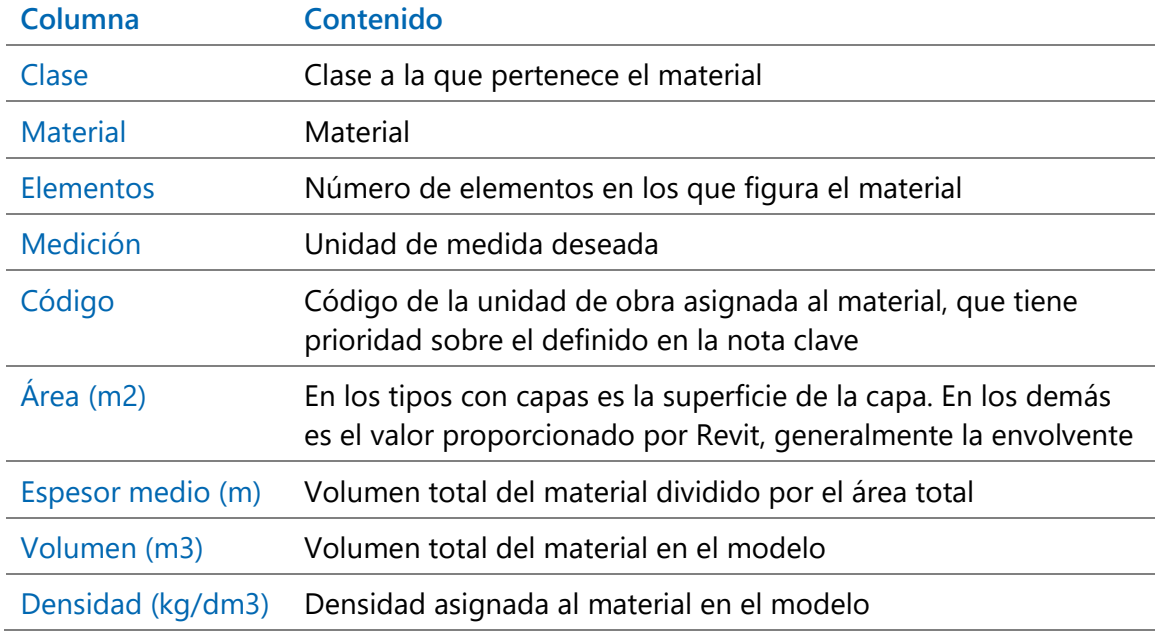

Arrastrando las cabeceras de las columnas puede crear agrupaciones de los materiales por clases o por otras propiedades.

Una opción abre una ventana con los elementos del modelo que tienen asignado el material o materiales seleccionados.

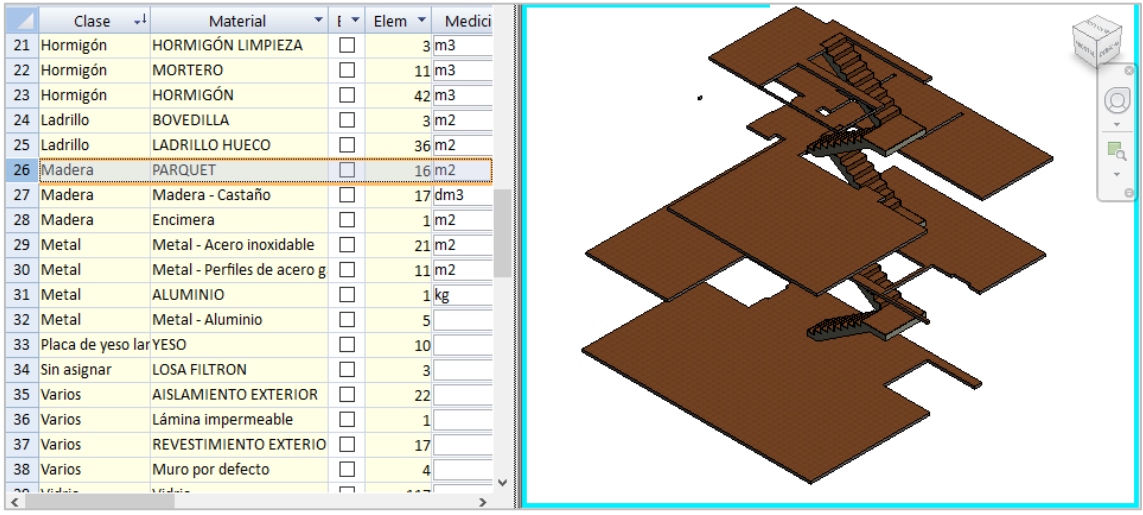

#### *Vista de material*

Las opciones de configuración de materiales se pueden guardar y recuperar en un archivo de configuración con la extensión ".CostItLayoutMat".

#### **Exportación**

Se exportan solo los materiales marcados que pertenezcan a categorías marcadas para exportar.

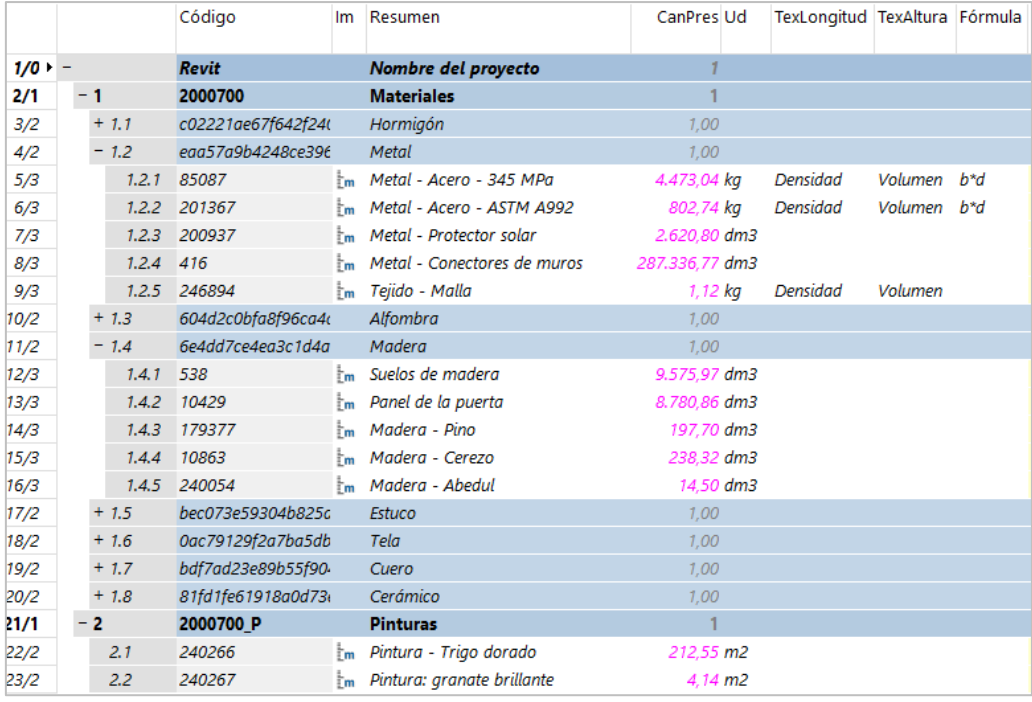

*Exportación de materiales agrupados por clases*

Cada material se exporta como en las versiones anteriores, pero agrupados por subcapítulos para cada clase, que se pueden eliminar usando "Reducir niveles".

Un capítulo especial contiene los materiales usados como pintura.

Los tipos de categorías marcadas para desglosar por materiales contienen en su descomposición todos sus materiales, estén o no marcados para exportar.

Tanto el código introducido en el campo de la hoja de configuración como el de nota clave pueden contener la información complementaria definida en el registro "C" del formato FIE BDC, de forma similar a los tipos.

#### **Resultados**

Cada aparición del material en un elemento da lugar a una línea de medición, por lo que se pueden generar más líneas de medición que el número de elementos.

- Cuando se mide por m2 o m3 estos valores se colocan directamente en el campo "Cantidad".
- Cuando se mide por kg la densidad en kg/dm3 y el volumen en dm3 se traspasan a campos de dimensiones, modificando las cabeceras, y el resultado lo recalcula Presto. La densidad se puede ver también en el campo "Densidad" de la pestaña de propiedades físicas en Revit.

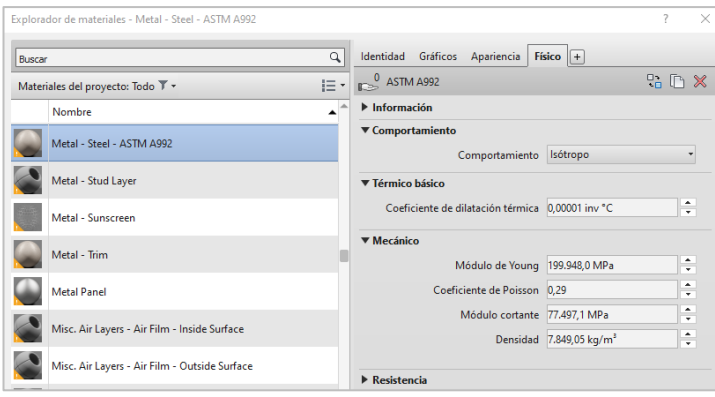

*Densidad del material en Revit*

• El espesor en m de un elemento se traspasa al campo "Anchura". En los materiales que pertenecen a capas se exporta el espesor nominal de la capa, anulado para que no afecte a los cálculos.

| 4/2            | $-1.2$                                    |             | eaa57a9b4248ce3968e71889 | Metal   |                         |          |          |              | 1,00           |               |               |
|----------------|-------------------------------------------|-------------|--------------------------|---------|-------------------------|----------|----------|--------------|----------------|---------------|---------------|
|                | $5/3$ $\rightarrow$                       | 1.2.1 85087 |                          |         | Metal - Acero - 345 MPa |          |          |              | 4.473,04 kg    | Densidad      | Volumen b*d   |
| k              |                                           |             |                          |         |                         |          |          |              |                |               |               |
|                | Mediciones eaa57a9b4248ce3968e71889/85087 |             |                          |         |                         |          |          |              |                |               |               |
| $\equiv$       | ≐<br>[Pres] Dimensiones                   |             |                          |         |                         |          |          |              |                |               |               |
|                | Espacio                                   | N           | Densidad                 | Anchura | Volumen b*d             | Cantidad | CanPres  | Pres         | <b>BIMLong</b> | <b>BIMSup</b> | <b>BIMVol</b> |
|                |                                           |             |                          |         |                         |          | 4.473,04 |              |                |               |               |
|                | 02 - Planta                               | 1           | 7,852                    | 0,004   | 53,746 b*d              | 422,014  |          | $\checkmark$ | 53.74601       | 14,3707       | 0,05375       |
| $\overline{2}$ | 02 - Planta                               |             | 7,852                    | 0,004   | 5,803 b*d               | 45,565   | 467,579  | $\checkmark$ | 5,80334        | 1,55833       | 0.0058        |
| 3              | 01 - Entrada                              |             | 7,852                    | 0,005   | 21,829 b*d              | 171,401  |          | $\checkmark$ | 21,82941       | 4,33216       | 0,02183       |
| 4              | 01 - Entrada                              |             | 7,852                    | 0,005   | 21,829 b*d              | 171,401  |          | $\checkmark$ | 21,82941       | 4,33216       | 0,02183       |
| 5.             | 01 - Entrada                              |             | 7,852                    | 0,005   | 21,829 b*d              | 171,401  |          | $\checkmark$ | 21,82941       | 4.33216       | 0,02183       |
| 6              | 01 - Entrada                              |             | 7.852                    | 0,005   | 21,829 b*d              | 171,401  |          | $\checkmark$ | 21.82941       | 4,33216       | 0,02183       |
| 7.             | 01 - Entrada                              |             | 7,852                    | 0.005   | 21,829 b*d              | 171,401  |          | $\checkmark$ | 21,82941       | 4,33216       | 0,02183       |
| 8              | 01 - Entrada                              |             | 7,852                    | 0,005   | 21,829 b*d              | 171,401  |          | $\checkmark$ | 21,82941       | 4,33216       | 0,02183       |

*Líneas de medición de materiales*

Los valores proporcionados por Revit de área y volumen se muestran en sus campos de mediciones específicos, generalmente con mayor precisión que en las dimensiones.

En las líneas de medición con origen "Revit" o "IFC" se añade el valor del campo "Mediciones.GuidElem" al comentario de las líneas de medición, con objeto de identificar los elementos de los modelos BIM asociados a las mediciones.

#### Otras mejoras

Se exporta al campo "Obra.GuidBIM" el identificador GUID del proyecto y se avisa si se añaden mediciones a un presupuesto que se generó a partir de otro modelo.

La unidad de medida especificada en un código que lleve el formato FIEBDC prevalece sobre la indicada en la pestaña de configuración de la exportación.

Se añade el criterio de medición "Volumen" para la categoría de suelos.

Los campos "Perímetro", "Superficie" y "Volumen" de las líneas de medición se han renombrado a "BIMLong", "BIMSup" y "BIMVol", respectivamente.

El informe "Código para la hoja de exportación de Cost-It" genera el código JavaScript necesario para cada categoría de la hoja de exportación de Cost-It en función del contenido de los campos "CategoríaBIM" y "TipoBIM" de cada unidad de obra.

### Lectura de planos CAD

Se soporta AutoCAD 2020.

[21.03] En la ventana "Mediciones temporales" se ha añadido el nuevo esquema "Lectura CAD", que muestra información específica de las mediciones de un dibujo generadas desde la ventana "CAD".

[21.03] El ejemplo "Dibujo en planta de vivienda unifamiliar.dwg" pasa a denominarse "Cenzano.dwg" para mejorar la visualización de las líneas de medición generadas.

# Plan-It

Mejoras de Presto 21

# [21.03] Diagrama de barras

#### **Crear tareas**

Los códigos y resúmenes de las tareas creadas por descomposición de partidas se crean con los valores de la partida superior más los valores de la partida inferior.

Al crear tareas por grupos de partidas las partidas refundidas no se retiran de la planificación, para dejar que el usuario tome esa decisión si lo desea y que la vuelta atrás sea más directa.

Al crear tareas por división de partidas o tareas, si el campo seleccionado es "Mediciones.Espacio":

- Se usa el código de los espacios, en lugar del resumen, de forma que se controla mejor el orden resultante.
- Se copia el color del espacio a la tarea, de manera que sus barras se pueden visualizar coloreadas por espacios, igual que las partidas.

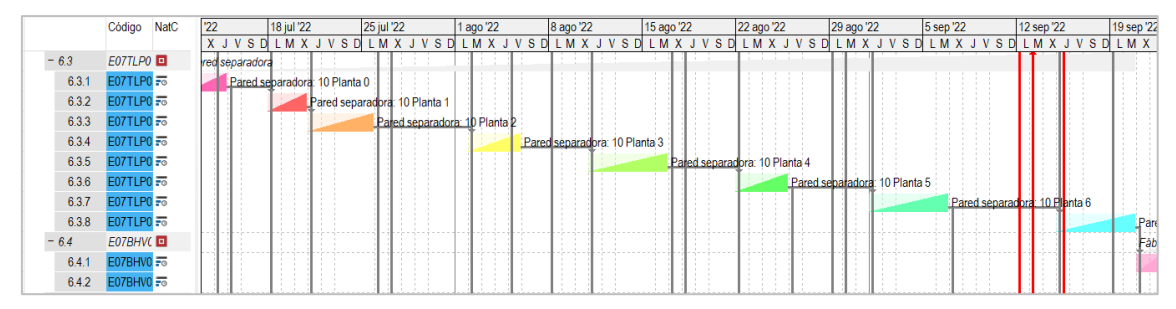

*Tareas visualizadas por colores de espacios*

En la ventana "Árbol" los conceptos que no son de naturaleza "Capítulo" pero tienen el comportamiento de tipo "Resumen" en la planificación se muestran con el fondo gris, de la misma forma que ya ocurría en la ventana "Diagrama de barras"

#### **Mostrar recursos**

La nueva opción "Mostrar recursos" del menú contextual sobre las actividades de tipo "Fechas calculadas" o "Fechas del superior" en las ventanas "Diagrama de barras" y "Listado de barras" permite visualizar los recursos asociados a cada actividad.

- Si la ventana "Recursos" está abierta aplica un filtro por expresión para mostrar solo los recursos cuyo campo "Recursos.Grupo" sea el código de la actividad.
- En otro caso, abre la ventana "Recursos" por el esquema "[Actividades]" y aplica su código como máscara.

*Deben estar calculados previamente los recursos por fechas y separados por actividades.*

# Cálculo de recursos

Se ha mejorado la gestión de recursos, tanto en lo relativo a los cálculos como en el interfaz, para obtener más información a partir de los datos ya existentes en el presupuesto y facilitar su utilización por parte del usuario.

### **Caja de diálogo**

La caja de diálogo "Procesos: Contratación: Calcular recursos" se ha revisado para facilitar el uso y añadir nuevas posibilidades.

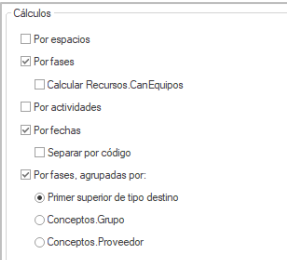

Las opciones se han adaptado a los módulos de Presto activados para calcular todas las estructuras de precios: presupuesto, certificación, objetivo, planificación y ejecución y se han cambiados los nombres para identificar mejor la funcionalidad:

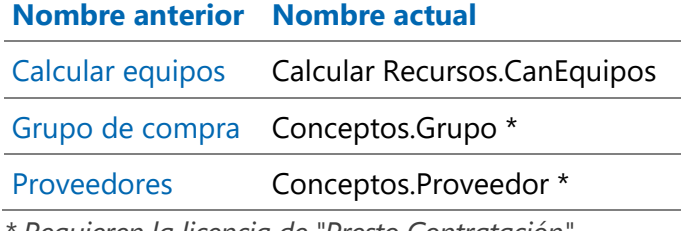

*\* Requieren la licencia de "Presto Contratación"*

# **Ventana "Recursos"**

Se han revisado las columnas y los filtros de los esquemas de la ventana "Recursos" para aprovechar los nuevos resultados obtenidos, que se describen más adelante, incluyendo nuevos campos:

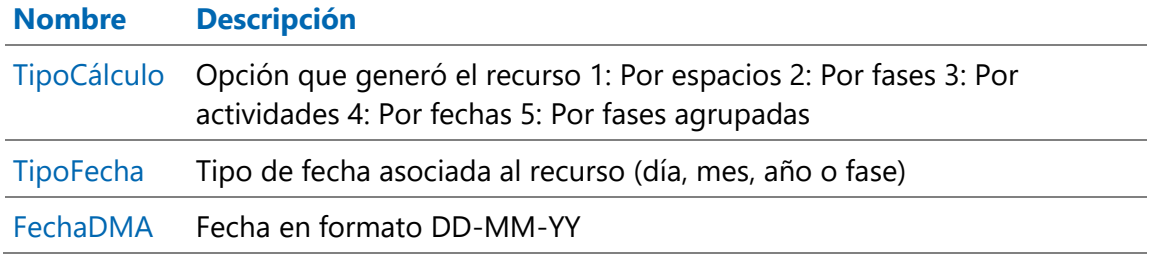

#### **Nuevas posibilidades generales**

El cálculo por espacios no totaliza los recursos para los espacios, para no mostrar información redundante.

El cálculo por fases tiene en cuenta las fases de las relaciones seleccionadas; si el concepto inferior de una relación no tiene cantidades por fases no genera recursos, en lugar de asignarlos a la fase 1.

Además, se ha aumentado la transparencia y la velocidad del cálculo:

- Se indica la relación que se está procesando y los recursos que se generan.
- El cálculo es más rápido cuando se trabaja por selección o por máscara.
- Es más sensible a la cancelación del cálculo.

*Para consultar el número de recursos o eliminaros totalmente puede acceder a "Ver: Obra: Propiedades: Tablas".*

#### Recursos por actividades

En los cálculos por actividades y fechas se tiene en cuenta la vinculación de las mediciones de las unidades de obras a tareas, si existe. En este caso, se asignan los recursos a las fechas que corresponden a cada tarea en proporción a su cantidad y se retiran de la unidad de obra.

*No es necesario por tanto crear descomposiciones para las tareas, desapareciendo la opción "Asignar unidades de obra a sus tareas".* 

La nueva opción "Por actividades" calcula los recursos totales necesarios para ejecutar las actividades definidas en el diagrama de barras, tanto unidades de obra como tareas, en base a las cantidades de presupuesto, objetivo, planificación económica, certificación y ejecución real.

|                  | [Actividades]    |      | * Orden código * *                  |                  |                 |                                     |            |            |            |               |        |           |           |           |           |
|------------------|------------------|------|-------------------------------------|------------------|-----------------|-------------------------------------|------------|------------|------------|---------------|--------|-----------|-----------|-----------|-----------|
|                  | Código           | NatC | Resumen                             | Grupo            |                 | N ResumenGrupo                      | CanPres    | CanObi     | CanPlan    | CanCert Ud    |        | Pres      | Obi       | Plan      | Cert      |
|                  |                  |      | $\blacktriangle$                    |                  |                 |                                     |            |            |            |               |        |           |           |           |           |
|                  | <b>P03ACA025</b> | 圃    | Acero corrugado B 400 S/SD 10 mm    | E09OTH120        | o               | TABLERO CUBIERTA HORMIGÓN CE        | 39.813     | 39.813     | $\Omega$   |               | $0$ kg | 24.29     | 24.29     | $\Delta$  |           |
| $\overline{2}$   | <b>P03ACA010</b> | 爾    | Acero corrugado B 400 S/SD 6 mm     | <b>E07BAT010</b> | o               | FÁBRICA BLOQUE TERMOBRICK CE        | 892.083    | 892.083    | 679.226    | 782.917 kg    |        | 597.70    | 597.70    | 455.08    | 524.55    |
| з                | <b>P03ACA010</b> | 圕    | Acero corrugado B 400 S/SD 6 mm     | E07BHB010        | o               | ÁBRICA BLOOUE HORMIGÓN LISO         | 253.127    | 253.127    | 69.645     | 9,900 kg      |        | 169.60    | 169.60    | 46.66     | 6.63      |
| 4                | POBACCORO        | 爾    | Acero corrugado B 500 S/SD en barra | E04AB020         | o               | <b>ACERO CORRUGADO B 500 S/SD E</b> | 455.963    | 455.963    | 455.963    | 455,963 kg    |        | 351.09    | 351.09    | 351.09    | 351.09    |
| 5                | POBACCORO        | 爾    | Acero corrugado B 500 S/SD en barra | <b>E05 FOR 2</b> | ಕಾ              | Foriado planta 2                    | 34,720.089 | 34,720,089 | 34,720.089 | 34.720,089 kg |        | 26,734.47 | 26,734.47 | 26.734.47 | 26,734.47 |
| 6                | POBACCORO        | 圕    | Acero corrugado B 500 S/SD en barra | E05 FOR 3        | ᇒ               | Foriado planta 3                    | 34.591.956 | 34.591.956 | 34.591.956 | 34.591.956 kg |        | 26,635.81 | 26,635.81 | 26.635.81 | 26,635.81 |
| $\overline{7}$   | POBACCORO        | 囲    | Acero corrugado B 500 S/SD en barra | <b>E05AAT060</b> | o               | PILAR PERFIL TURULAR S275 JOH C     | 9.027      | 9.027      |            |               | $0$ ka | 6.95      | 6.95      | $\Omega$  | $\Omega$  |
| 8                | POBACCORO        | ⊞    | Acero corrugado B 500 S/SD en barra | <b>E05AAT110</b> | $\Box$          | PILAR PERFIL TUBULAR S275 JOH R     | 17.956     | 17.956     |            |               | $0$ ka | 13.83     | 13.83     | $\Omega$  | $\Omega$  |
| $\mathbf{Q}$     | POBACCORO        | 田    | Acero corrugado B 500 S/SD en barra | E05HSA160 01     | ᇒ               | Soportes 01 - Entrada               | 1,148,616  | 1,148,616  | 1,148,616  | 1.148.616 kg  |        | 884.43    | 884.43    | 884.43    | 884.43    |
| 10 <sup>10</sup> | P03ACC080        | 囲    | Acero corrugado B 500 S/SD en barra | E05HSA160 02     | ᇙ               | Soportes 02 - Planta                | 1.170.288  | 1,170,288  | 1,170,288  | 1.170.288 kg  |        | 901.12    | 901.12    | 901.12    | 901.12    |
| 11               | POBACCOBO        | 用    | Acero corrugado B 500 S/SD en barra | E05HSA160 03     | $\overline{50}$ | Soportes 03 - Planta                | 1.240.932  | 1,240.932  | 1,240.932  | 1.240.932 kg  |        | 955.52    | 955.52    | 955.52    | 955.52    |
| 12               | <b>PO3ACCO80</b> | 圕    | Acero corrugado B 500 S/SD en barra | E05HSA160 PAB    | $\overline{50}$ | Soportes pabellón                   | 81,827     | 81,827     |            |               | $0$ ka | 63.01     | 63.01     | $\Omega$  |           |
| 13               | P03ACC080        | 用    | Acero corrugado B 500 S/SD en barra | <b>E05HSA180</b> | $\Box$          | HORMIGÓN ARMADO HA-30/P/20          | 8.043.840  | 8.043.840  | 8.043.840  | 8.043,840 kg  |        | 6.193.76  | 6.193.76  | 6.193.76  | 6.193.76  |
| 14               | <b>PO3ACC080</b> | 用    | Acero corrugado B 500 S/SD en barra | E05HSA240        | $\Box$          | HORMIGÓN ARMADO HA-35/P/20          | 146.588    | 146,588    |            |               | $0$ kg | 112,87    | 112,87    |           |           |
| 15               | P03ACC080        | 爾    | Acero corrugado B 500 S/SD en barra | E05HSA280        | $\Box$          | <b>HORMIGÓN ARMADO HA-25/B/20</b>   | 32,245.433 | 32,245.433 | 32,245,433 | 32.245,433 kg |        | 24.828.98 | 24,828.98 | 24 828 98 | 24,828.98 |
| 16               | POBACCORO        | 爾    | Acero corrugado B 500 S/SD en barra | E05HVA030        | o               | <b>IORMIGÓN ARMADO HA-25/P/20</b>   | 46,234.125 | 46,234.125 | 46,234.125 | 46.234,125 kg |        | 35,600.28 | 35,600.28 | 35,600.28 | 35,600.28 |
| 17               | P03ALT020        | 田    | Acero en tubo circular              | <b>E05AAT020</b> | o               | PILAR PERFIL TUBULAR CIRCULAR C     | 7,280,350  | 7,280,350  |            |               | $0$ kg | 8.299.60  | 8,299.60  | $\Omega$  | $\circ$   |
| 18               | P03ALT020        | 爾    | Acero en tubo circular              | <b>E05AAT060</b> | $\Box$          | PILAR PERFIL TUBULAR S275 JOH C     | 105.465    | 105.465    | $\Omega$   |               | $0$ kg | 120.23    | 120.23    | $\circ$   | $\circ$   |
| 19               | <b>PO3ALT030</b> | 爾    | Acero en tubo cuadrado              | E05AAT010        | o               | AR PERFIL TUBULAR CUADRADO          | 3,480.000  | 3,480,000  | $\Omega$   |               | $0$ kg | 5.359.20  | 5,359.20  | $\bullet$ | $\circ$   |
| 20               | PO3ALT030        | 爾    | Acero en tubo cuadrado              | <b>E05AAT110</b> | o               | PILAR PERFIL TUBULAR S275 JOH R.,   | 629.237    | 629.237    |            |               | $0$ ka | 969.03    | 969.03    | $\Omega$  | $\circ$   |

*Recursos por actividades*

Estos recursos se ven en el nuevo esquema "[Actividades]" de la ventana principal "Recursos". Puede ordenarse y filtrarse de la forma habitual y se puede utilizar como base para generar contratos, realizar compras y para todo tipo de análisis de la planificación.

Los recursos por actividades y fechas se ven también en la ventana de conceptos, ventana subordinada de recursos, donde se pueden identificar por el campo "TipoCálculo".

## Recursos por fechas

El cálculo por fechas determina los recursos necesarios cada día para ejecutar la obra día a día, tal y como está definida en el diagrama de barras.

La nueva opción "Separadas por actividad" desglosa aún más los recursos, separando los que son necesarios en una misma fecha en sus diferentes unidades de obra o tareas, que figuran en el campo "Grupo", de manera que se pueden obtener los recursos necesarios para ejecutar cada concepto en cada fecha.

| <b>IFechal Días</b> |           |               |                 | Orden fecha<br>$\cdot$       | $+$ $+$   |   |                      |          |             |          |            |               |                |
|---------------------|-----------|---------------|-----------------|------------------------------|-----------|---|----------------------|----------|-------------|----------|------------|---------------|----------------|
|                     | FechaDMA  | Código        | NatC            | Resumen                      | Grupo     |   | N. ResumenGrupo      | CanPres  | CanPresALAP | CanObi   | CanObjALAP | CanObjReal Ud |                |
|                     |           |               |                 |                              |           |   |                      |          |             |          |            |               |                |
| 117                 | 21-Fne-19 | M01HBT030 Jee |                 | Bombeo hormigó               | E04SAB010 | o | SOLERA HORMIGÓN ARMA | 17.599   | 17,599      | 17.599   | 17.599     | 17.599 m3     |                |
| 118                 | 21-Fne-19 | M02GT002      | <b>Jan</b>      | Grúa pluma 30 m/ E05HVA030   |           | o | HORMIGÓN ARMADO HA-2 | $\Omega$ | 0.354       | $\Omega$ | 0.354      |               | 0 <sub>h</sub> |
| 119                 | 21-Ene-19 | M11HR010      | <b>Jan</b>      | Regla vibrante elé E04SAB010 |           | o | SOLERA HORMIGÓN ARMA | 6.459    | 6.459       | 6.459    | 6.459      | 6,459 h       |                |
| 120                 | 21-Ene-19 | M13EM030      | <b>Jan</b>      | Tablero encofrar 2 E05HVA030 |           | o | HORMIGÓN ARMADO HA-2 | $\Omega$ | 4.616       | $\circ$  | 4.616      |               | $0 \text{ m2}$ |
| 121                 | 21-Fne-19 | M13MPV0 Jee   |                 | Puntal metálico tel          | F05HVA030 | о | HORMIGÓN ARMADO HA-2 | $\Omega$ | 1.939       | $\Omega$ | 1.939      |               | 0 <sub>u</sub> |
| 122                 | 21-Ene-19 | O01OA030      | e               | Oficial primera              | E04SAB010 | o | SOLERA HORMIGÓN ARMA | 6.459    | 6,459       | 6.459    | 6.459      | 6,459 h       |                |
| 123                 | 21-Ene-19 | O01OA070      | €               | Peón ordinario               | E04SAB010 | о | SOLERA HORMIGÓN ARMA | 6.459    | 6.459       | 6.459    | 6.459      | 6,459 h       |                |
| 124                 | 21-Ene-19 | O01OB010      | e               | Oficial 1ª encofrad          | F05HVA030 | o | HORMIGÓN ARMADO HA-2 | $\Omega$ | 1.573       | $\Omega$ | 1.573      |               | 0 <sub>h</sub> |
| 125                 | 21-Fne-19 | O01OB020      | e               | Ayudante encofra             | E05HVA030 | o | HORMIGÓN ARMADO HA-2 | $\Omega$ | 1,573       | $\Omega$ | 1.573      |               | 0 <sub>h</sub> |
| 126                 | 21-Ene-19 | O01OB025      | e               | Oficial 1ª gruista           | E05HVA030 | o | HORMIGÓN ARMADO HA-2 | $\Omega$ | 0,188       | $\circ$  | 0.188      |               | 0 <sub>h</sub> |
| 127                 | 21-Ene-19 | O01OB030      | $\ddot{\theta}$ | Oficial 1ª ferralla          | E04SAB010 | o | SOLERA HORMIGÓN ARMA | 1.584    | 1,584       | 1.584    | 1.584      | $1,584$ h     |                |
| 128                 | 21-Fne-19 | O01OB030      | ♠               | Oficial 1ª ferralla          | E05HVA030 | o | HORMIGÓN ARMADO HA-2 | $\Omega$ | 1.662       | $\circ$  | 1.662      |               | 0 <sub>h</sub> |
| 129                 | 21-Ene-19 | O01OB040      | e               | Ayudante ferralla            | E04SAB010 | o | SOLERA HORMIGÓN ARMA | 1.584    | 1,584       | 1.584    | 1.584      | 1.584h        |                |
| 130                 | 21-Fne-19 | O01OB040      | e               | Avudante ferralla            | F05HVA030 | o | HORMIGÓN ARMADO HA-2 | $\Omega$ | 1.662       | $\circ$  | 1.662      |               | 0 <sub>h</sub> |

*Recursos por fechas y por actividades*

Se calculan todos los valores de cantidades necesarios en cada fecha según las cantidades de presupuesto y de objetivo y en base a las fechas tempranas ASAP y tardías ALAP, como se indica en la tabla a continuación, así como la cantidad objetivo repartida según las barras de fechas reales del diagrama.

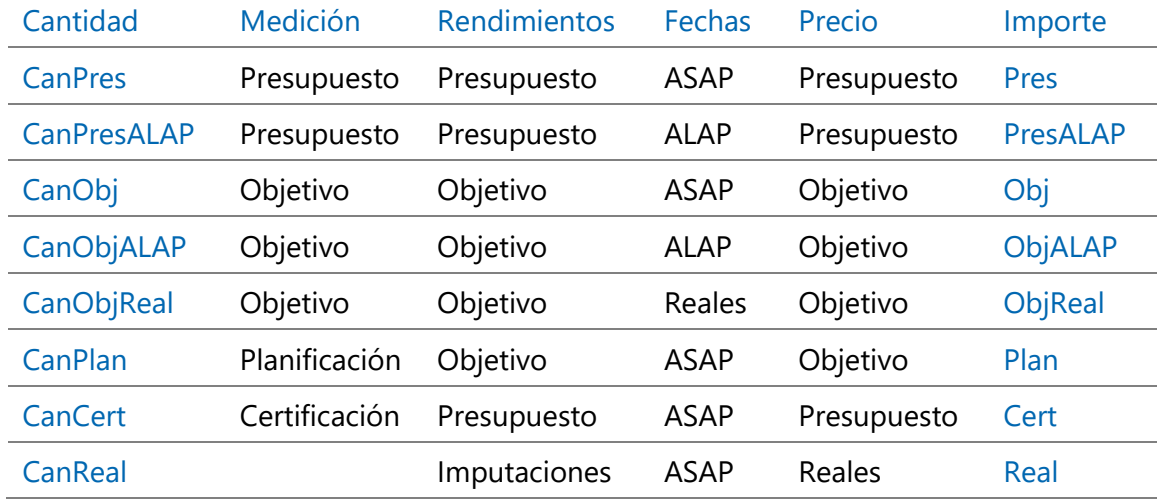

El campo "Recursos.FechaStr" no es elegible pero se mantiene por compatibilidad. [21.03] Se han añadido nuevos campos al cálculo de recursos por fechas, repartidos

según las fechas reales y siempre hasta la fecha del día.

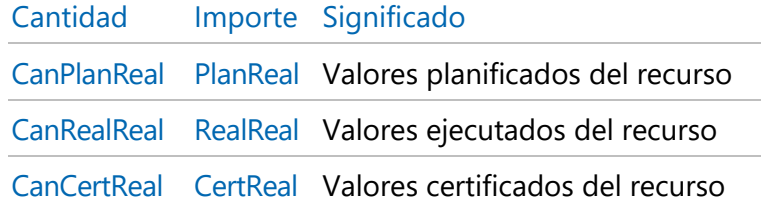

# [2021.02] Ventana de recursos

En la ventana de conceptos, la ventana subordinada de recursos muestra los resultados de todos los cálculos de recursos que se hayan ejecutado, identificados por el tipo.

|                | Código                            | <b>NatC</b>     | Info     | Resumen         |                    | CanTotPres Ud     |              | Pres                   | <b>TotPres</b>                         |         |        |         |        |        |          |
|----------------|-----------------------------------|-----------------|----------|-----------------|--------------------|-------------------|--------------|------------------------|----------------------------------------|---------|--------|---------|--------|--------|----------|
|                |                                   |                 |          |                 |                    |                   |              |                        |                                        |         |        |         |        |        |          |
|                | O01OA020                          | ⇔               |          | Capataz         |                    | 3.50 <sub>h</sub> |              | 20,04                  | 70,14                                  |         |        |         |        |        |          |
| $\overline{2}$ | O01OA030                          | $\ddot{\theta}$ | ¥        | Oficial primera |                    | 4.122.96 h        |              | 20,40                  | 84.108,33                              |         |        |         |        |        |          |
| 3              | O01OA050                          | ⊖               | ¥        | Ayudante        |                    | 4.062,97 h        |              | 18,16                  | 73.783.50                              |         |        |         |        |        |          |
| 4              | O01OA060                          | ♠               |          |                 | Peón especializado | 5.40 h            |              | 17,46                  | 94,28                                  |         |        |         |        |        |          |
|                | Recursos O01OA030 Oficial primera |                 |          |                 |                    |                   |              |                        |                                        |         |        |         |        |        |          |
|                |                                   |                 |          |                 |                    |                   |              |                        |                                        |         |        |         |        |        |          |
|                |                                   |                 |          |                 |                    |                   |              |                        |                                        |         |        |         |        |        |          |
| Destinos       | $\;$                              |                 |          |                 |                    |                   |              |                        |                                        |         |        |         |        |        |          |
|                | <b>TipoCálculo</b>                |                 | FechaDMA | <b>NatC</b>     | NatGrupo           | Grupo             | ResumenGrupo |                        |                                        | CanPres | CanObj | CanCert | Pres   | Obj    | Cert     |
| 280            | Por fechas                        | 02-Sep-19       |          |                 | o                  | E09CPB010         |              |                        | <b>CUBIERTA PLANA NO TRANSITABLE B</b> | 3,236   | 3,236  | $\circ$ | 66,01  | 66,01  | $\Omega$ |
| 281            | Por fechas                        | 02-Sep-19       |          | 1               | ▣                  | E09OTH120         |              |                        | TABLERO CUBIERTA HORMIGÓN CEL          | 4.763   | 4,763  | $\circ$ | 97,17  | 97,17  | $\circ$  |
| 282            | Por fechas                        | 02-Sep-19       |          | 1               | o                  | E11D010           |              |                        | RECRECIDO 1 cm MORTERO RÁPIDO          | 4,127   | 4,127  | $\circ$ | 84,19  | 84,19  | $\circ$  |
| 283            | Por fechas                        | 03-Sep-19       |          | $\overline{2}$  | $\overline{50}$    | E07P010 01        |              | PARTICIÓN 01 - Entrada |                                        | 6,705   | 6,705  | $\circ$ | 136,77 | 136,77 | $\circ$  |
| 284            | Por fechas                        | 03-Sep-19       |          | 2               | o                  | E09CPB010         |              |                        | <b>CUBIERTA PLANA NO TRANSITABLE B</b> | 3,236   | 3,236  | $\circ$ | 66,01  | 66,01  | $\circ$  |
| 285            | Por fechas                        | 03-Sep-19       |          | $\overline{2}$  | o                  | E09OTH120         |              |                        | TABLERO CUBIERTA HORMIGÓN CEL          | 4,763   | 4,763  | $\circ$ | 97,17  | 97,17  | $\Omega$ |
| 286            | Por fechas                        | 03-Sep-19       |          | $\overline{2}$  | o                  | E11D010           |              |                        | RECRECIDO 1 cm MORTERO RÁPIDO          | 4,127   | 4,127  | $\circ$ | 84,19  | 84,19  | $\circ$  |

*Destinos de un concepto de mano de obra* 

Además contiene dos esquemas, "Destinos " y "Consumos", que muestran respectivamente los usos de cada concepto que figura como recurso y los recursos necesarios para ejecutar cada conceptos que sea unidad de obra, tarea o grupo.

## Cálculos en función de la producción

La producción de la unidad de obra introducida por el usuario en el campo "Conceptos.Producción", que indica la cantidad ejecutada por los recursos definidos en su descomposición, se utiliza en todos los cálculos relacionados con la planificación temporal.

Este cambio afecta a:

- La forma de calcular el campo "Relaciones.DurTmpObj", que representa la duración en días en función de la cantidad objetivo, la producción estimada y el número de equipos.
- La expresión de cálculo de la expresión de usuario "DurPresTmp", que representa la duración en días en función de la cantidad presupuestada, la producción estimada y el número de equipos.
- Las distintas expresiones que ofrecen sugerencias sobre el campo "Relaciones.Equipos".

En consecuencia, se han revisado y añadido nuevas sugerencias sobre los campos "Relaciones.DurTot" y "Relaciones.Equipos" que mejoran la usabilidad.

*El campo "Relaciones.ProdDía", utilizado anteriormente, desaparece para evitar la confusión.*